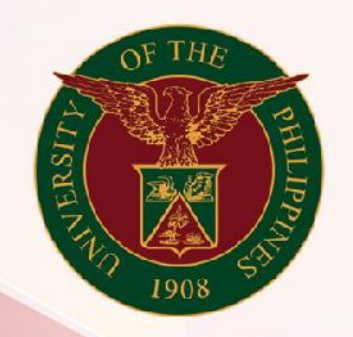

## University of the Philippines

# **SPCMIS**

**Supplies, Procurement, and Campus Management Information System** 

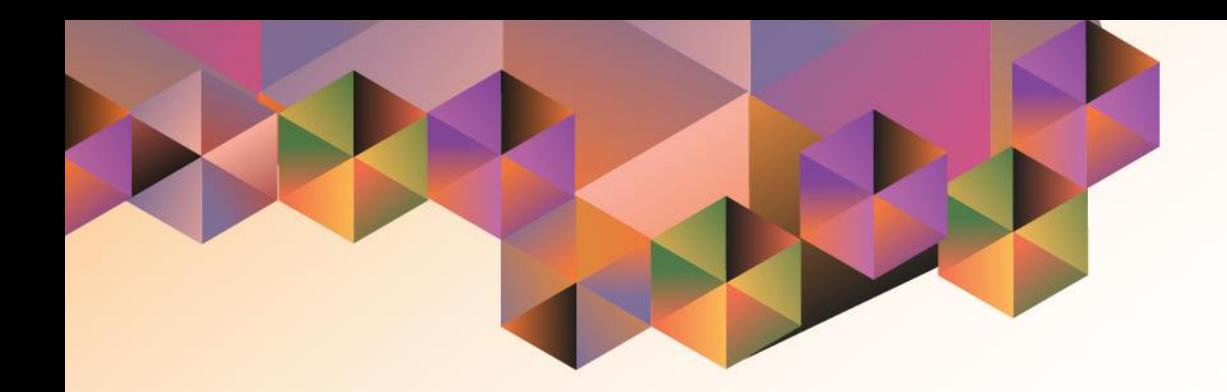

## Generating a PPMP Report for Common Use Items

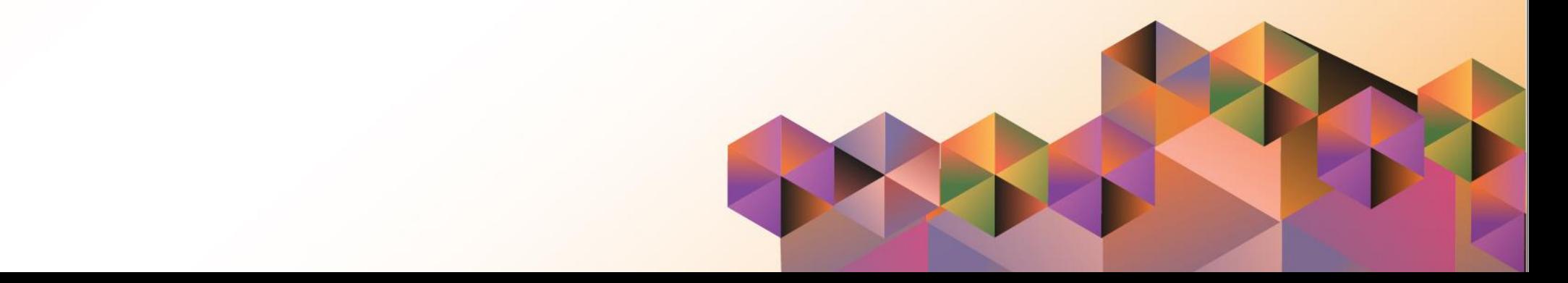

### **SPCMIS User Manual** *iProcurement*

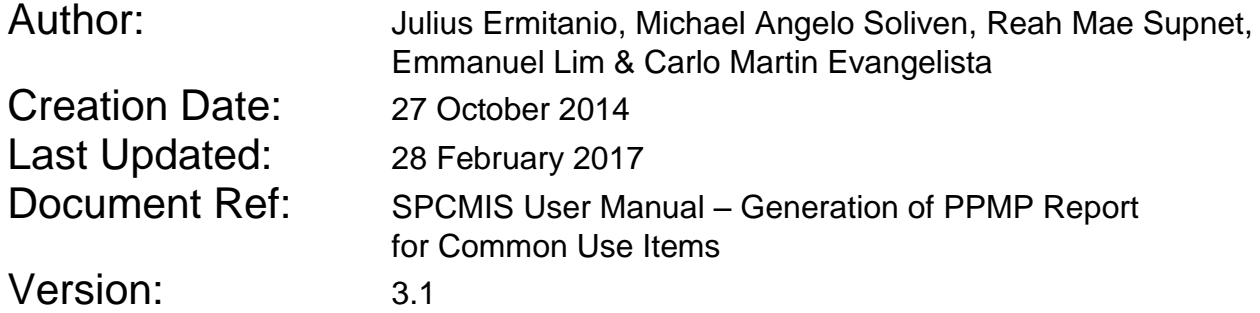

#### **Approvals:**

Recommending Approval:

Approved by:

#### **1. DOCUMENT CONTROL**

#### **1.1 Change Record**

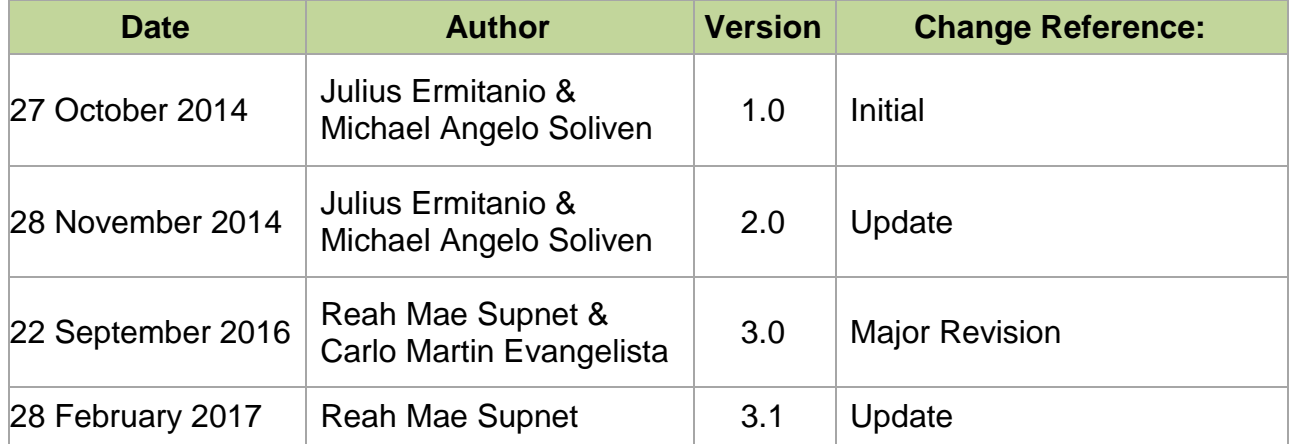

#### **2. Description**

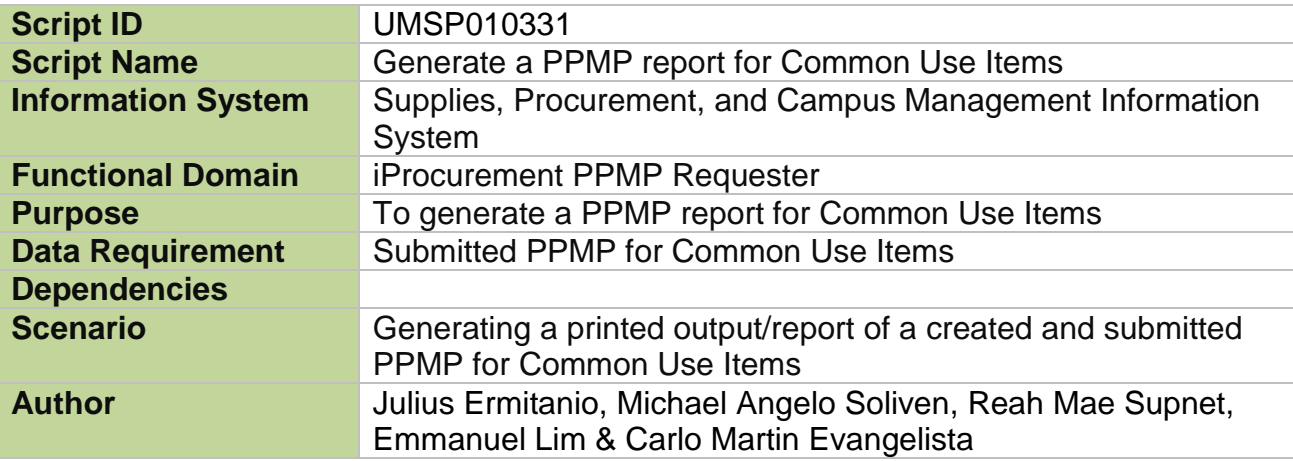

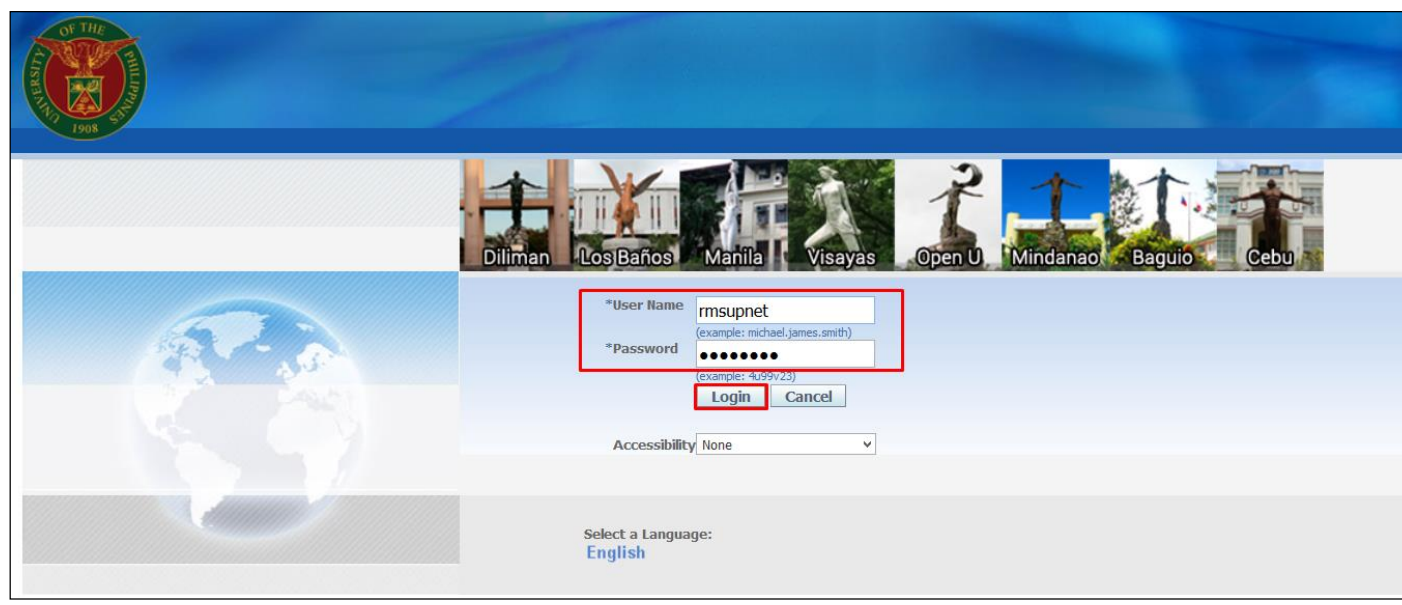

**Step 1.** Go to *uis.up.edu.ph*

**Step 2.** Log-in your credentials (e.g. *username* and *password*)

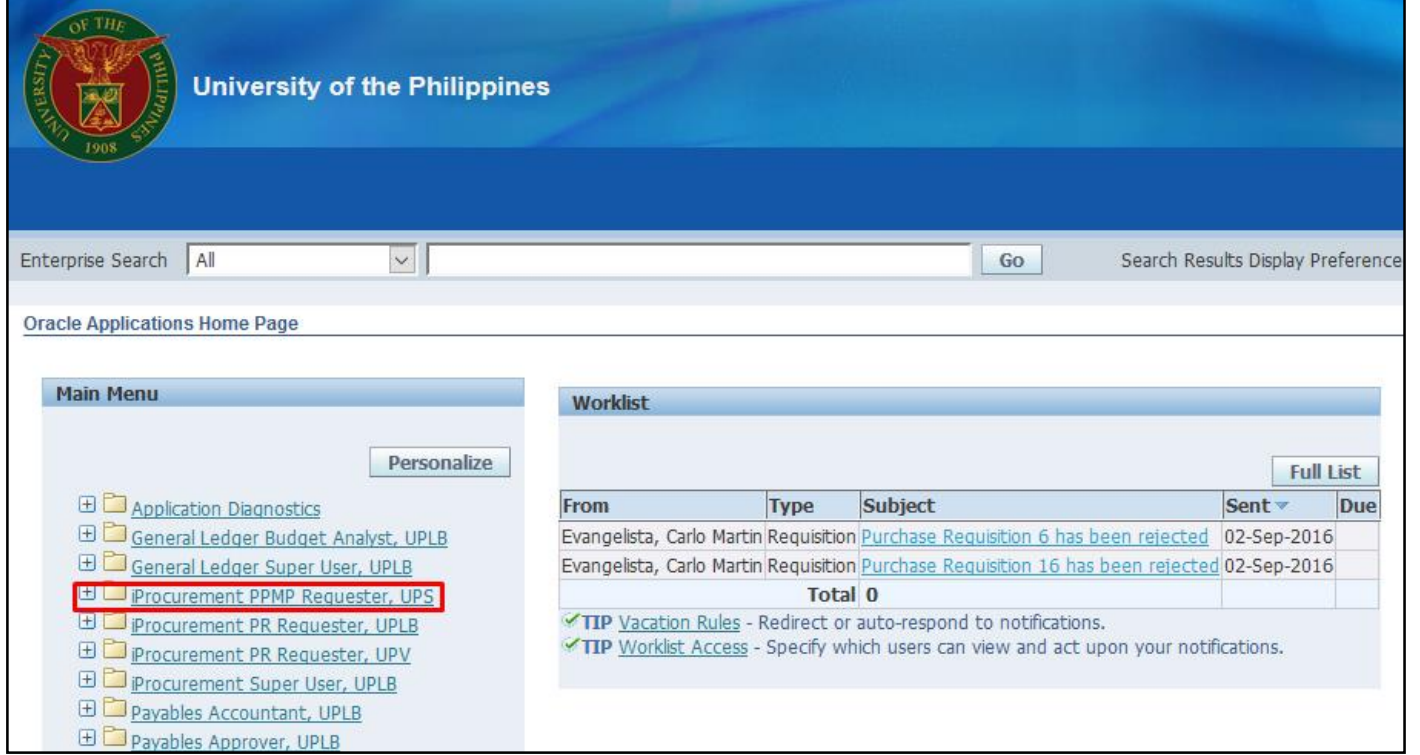

**Step 3.** On the Main Menu, select *iProcurement PPMP Requester*

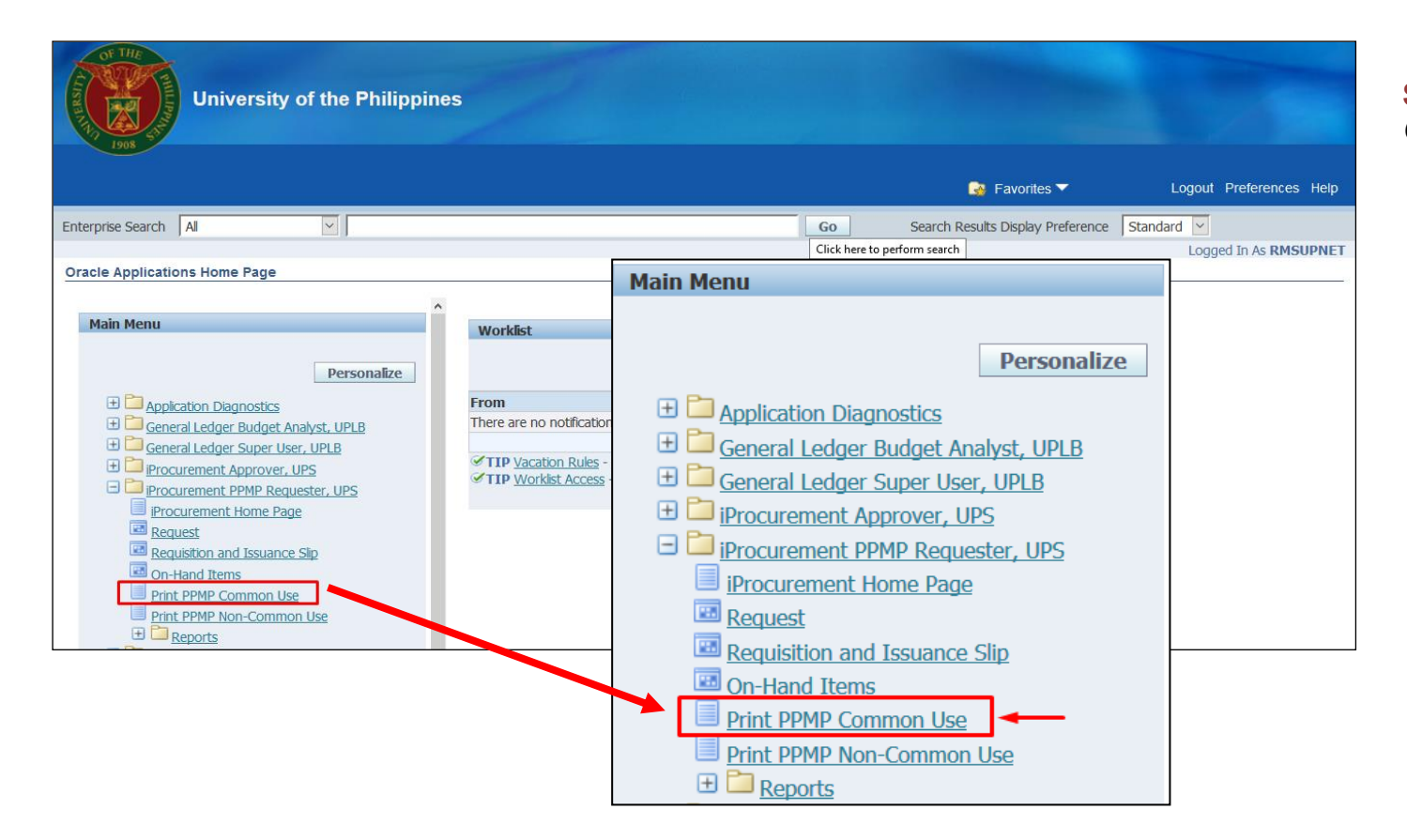

**Step 4.** Select *Print PPMP Common Use*

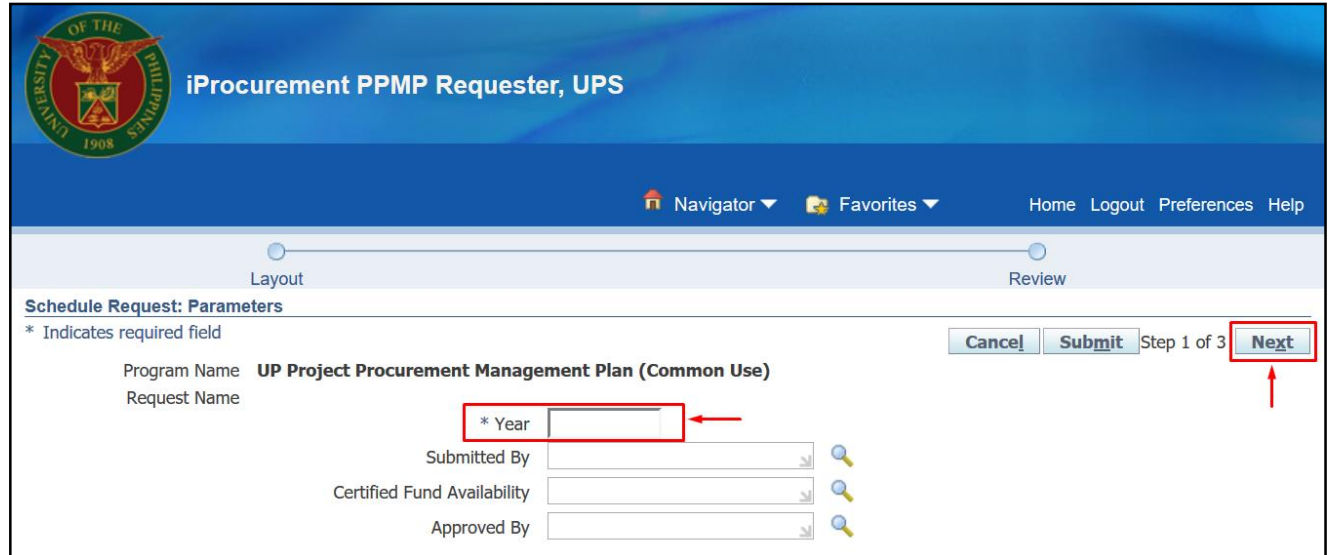

#### **Step 5.** *Schedule Request: Parameters* window will appear.

Enter the *Year*

then click *Next.*

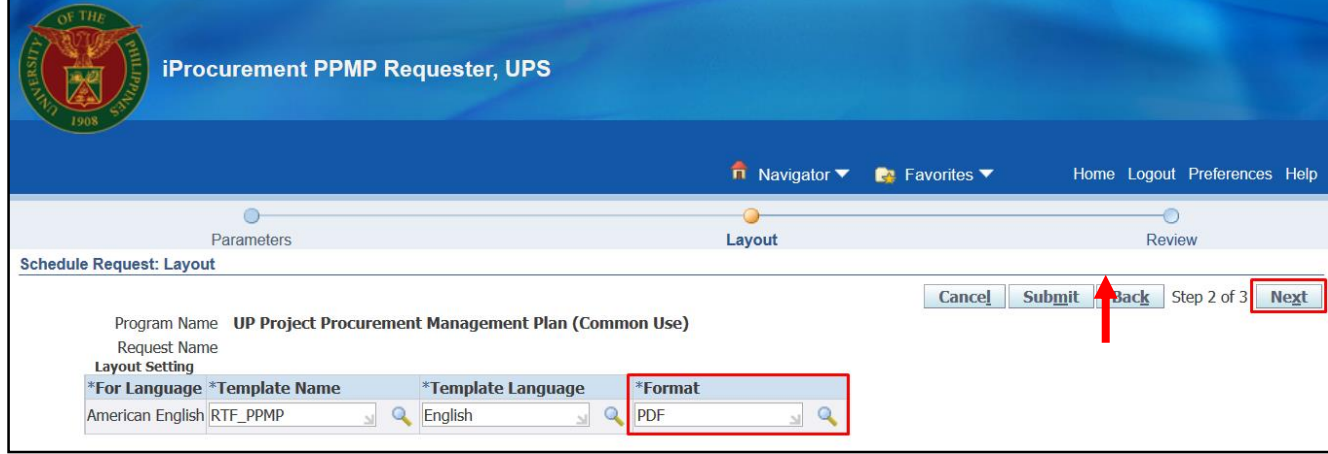

#### **Step 6.** *Schedule Request:*  **Layout** window will appear then click *Next*

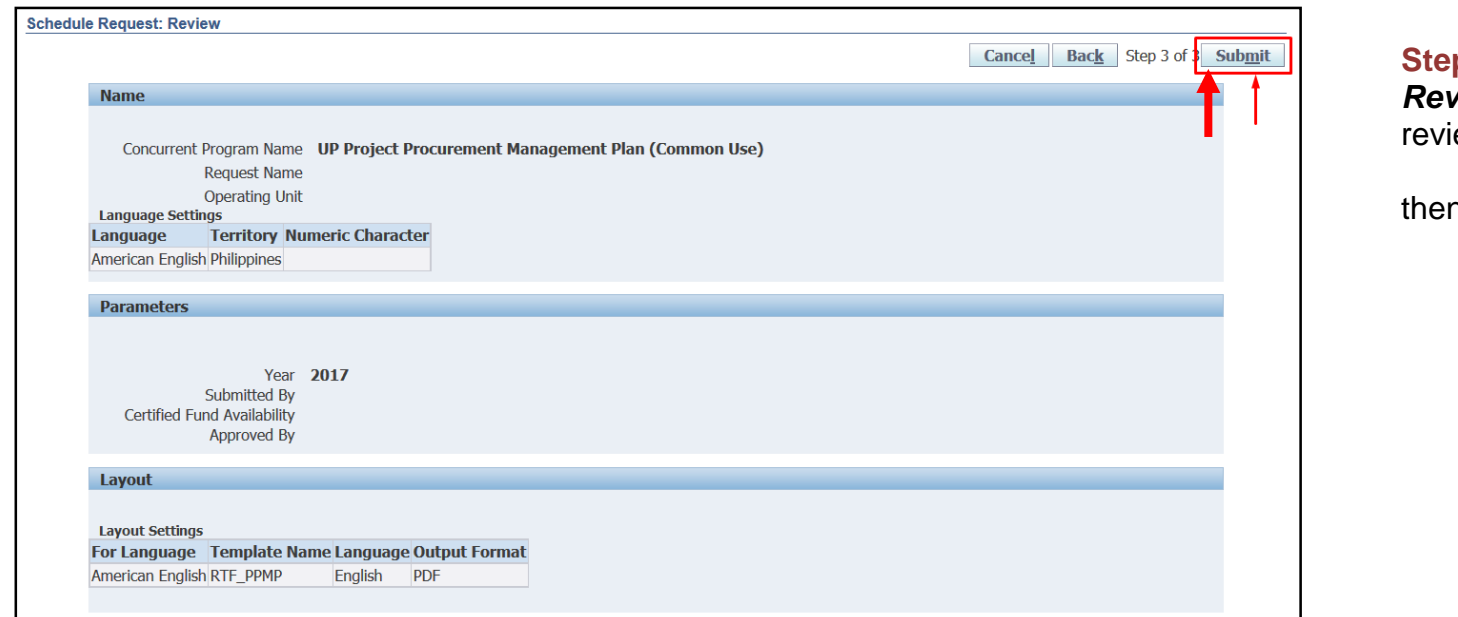

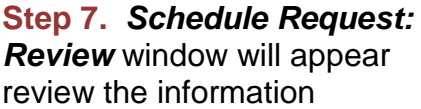

n click *Submit* 

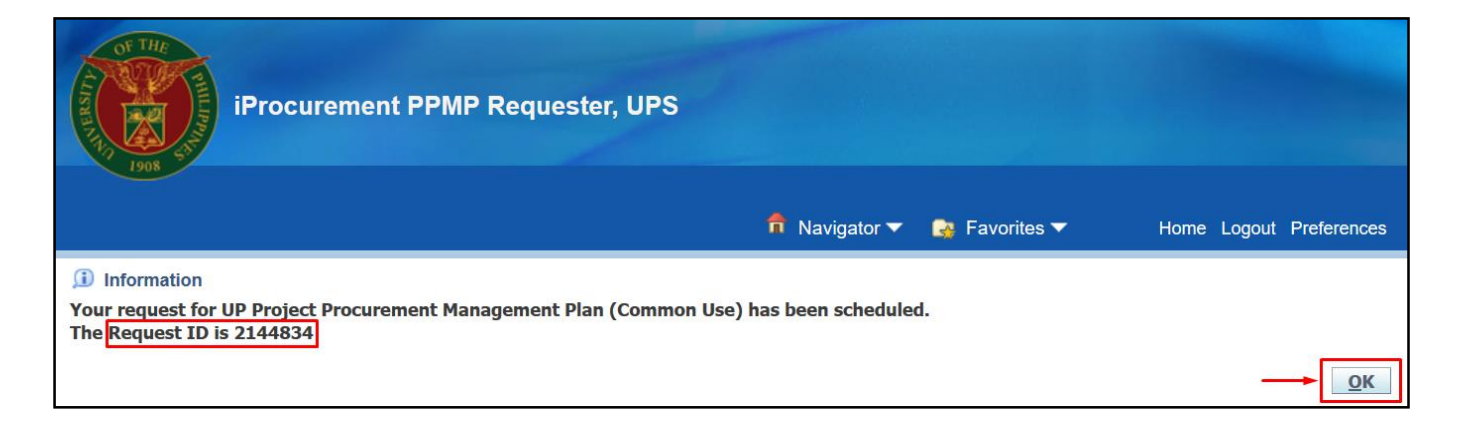

**Step 8.** A *Confirmation* will appear that shows the *Request ID*

then click *Next*.

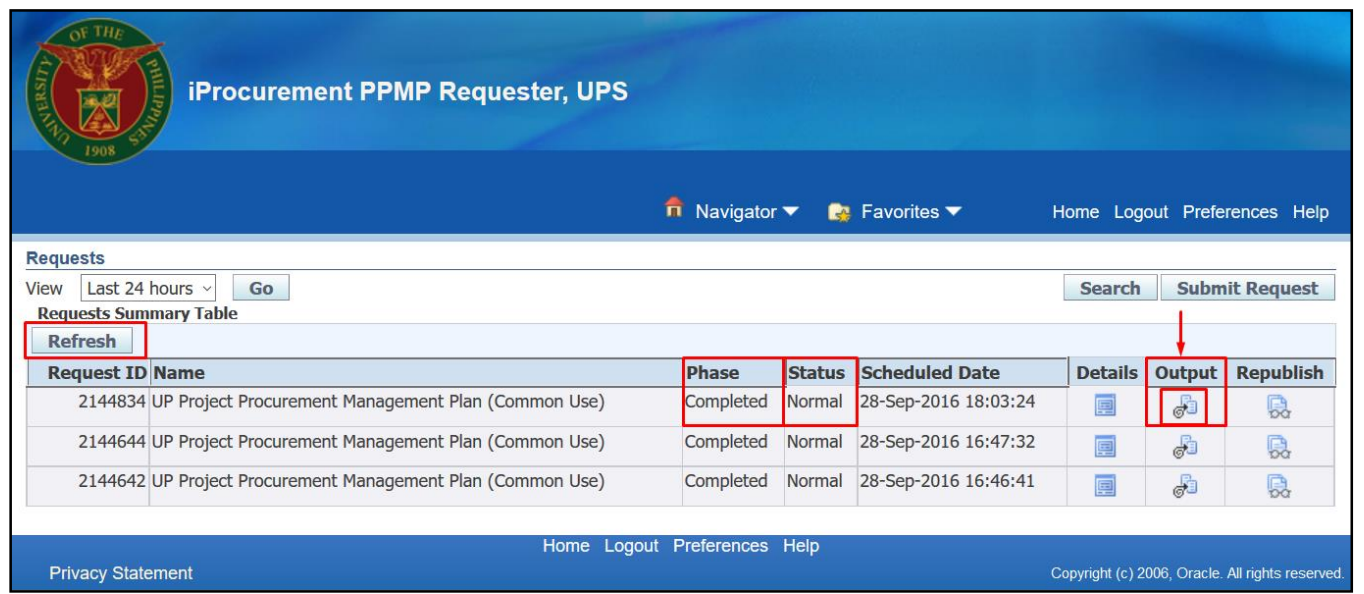

**Step 9.** *Request* window will appear.

Click *Refresh* button until the *Phase* becomes *Completed* and the *Status* becomes *Normal.*

Click *( )Output* icon to view the report.

DISCLAIMER: The screenshots in this document are for illustration purposes only and may not be the same as the final user interface.